# Online Banking Resource Guide

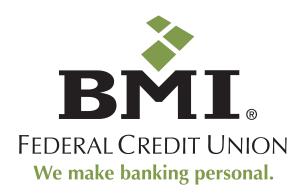

Published by Murphy & Company, Inc. 13610 Barrett Office Dr. St. Louis, MO 63021 www.mcompany.com

© 2009-2014 Murphy & Company, Inc. Microsoft, Microsoft Money, Windows and Internet Explorer are registered trademarks of Microsoft Corporation. Firefox is a registered trademark of the Mozilla Foundation. Quicken is a registered trademark of Intuit, Inc. Macintosh is a registered trademark of Apple Computer, Inc. Adobe Reader are registered trademarks of Adobe Systems Incorporated in the United States and/or other countries. © 2012 Portions of this guide are written by Q2 eBanking.

#### Disclaimer

Concepts, strategies and procedures outlined in this guide can and do change and may not be applicable to all readers. The content in this guide is not warranted to offer a particular result or benefit. Neither the author/publisher, nor any other party associated with this product shall be liable for any damages arising out of the use of this guide, including but not limited to loss of profit, commercial, special, incidental or other damages. For complete product and service information, please refer to the terms, conditions and disclosures for each product and service.

# Welcome

We work hard to provide our members with the financial tools they need to achieve the goals in life that matter. One of those important tools is Online Banking.

Our Online Banking system is designed for ease of use. Whether you access it from your desktop, tablet or smart phone, it looks and functions the same across all devices. It is full of powerful features that make it easy to keep track of your finances.

We invite you to take a moment to learn more about the anytime, anywhere convenience of Online Banking with BMI Federal Credit Union.

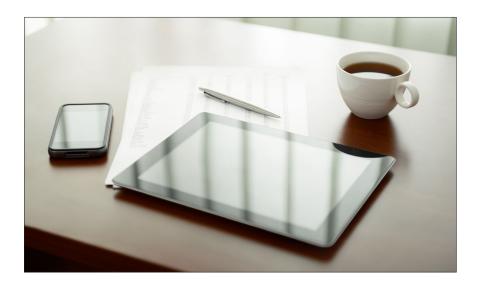

# **Table of Contents**

| <b>General Information</b>  |     |
|-----------------------------|-----|
| Security                    | 4   |
| New Banking Users           |     |
| Logging in                  |     |
| Opt In to the Upgrade       |     |
| Home                        |     |
|                             |     |
| Messages                    |     |
| Messages                    | 10  |
| messages                    |     |
| Transactions                |     |
| Account Details             | 11  |
| Funds Transfer              |     |
| Online Activity             |     |
| Send Check                  |     |
| Member to Member Transfer   |     |
| Add an External Account     |     |
| Verify an External Account  |     |
| verily all External Account | 1 / |
| Bill Pay                    |     |
| Overview                    | 10  |
| Navigation                  |     |
| Payees                      |     |
| Make a Payment              |     |
| Search Bill Pay             |     |
| Cancel Pending Transactions |     |
| Recurring Payments          |     |
| Edit and Cancel Payments    |     |
| Rush Delivery               |     |
| Categories                  |     |
| View Bill History           |     |
| VIEW DIII I IISLOI Y        | 20  |

# Services

| My Finance Tool      | 29 |
|----------------------|----|
| eStatements          | 30 |
| Add Subshare         | 31 |
| Overdraft Plus       | 32 |
| Skip a Pay           | 33 |
| Address Change       |    |
| Stop Check Payment   | 35 |
| Check Reorder        | 36 |
|                      |    |
| Preferences          |    |
| Account Preferences  |    |
| Security Alerts      | 38 |
| Account Alerts       | 39 |
| Visa Card Alerts     |    |
| Manage Statements    |    |
| Security Preferences | 42 |
| Text Enrollment      |    |
| Themes               | 44 |
| News                 |    |
| News                 | 45 |
| Branches             |    |
| Pranches and ATMs    | 16 |

By following our tips, Online Banking at BMI Federal Credit Union can be a safe and efficient method for handling your banking needs.

#### **User Identification and Password**

Security starts at your computer. Never share your Login ID or password with anyone. Make sure your password is hard to guess by combining random numbers and letters instead of using your birth date, pet's name or other personally identifiable choices.

## **Secure Sockets Layer Encryption**

We use Secure Sockets Layer (SSL) encryption, a trusted method of securing internet transactions. This technology scrambles data as it travels between your computer and your financial institution, making it difficult for anyone to access your account information.

#### **Secure Access Code**

You need a secure access code each time you login to our Online Banking system unless you register this device for future log ins. It is delivered to you via phone call, or SMS text. If you delete the security certificate or "cookie" that activates your computer for later use, or if you log in from a new computer, you will need another secure access code the next time that you log in.

## **Browser Registration**

In addition to your personal password security, we have added another layer of security called browser registration that runs in the background and helps verify your identity at login.

## **Online Banking Safety Tips:**

- > Ensure your web browser, operating system, anti-virus software and other applications are current and support 128-bit encryption.
- > Memorize your passwords.
- > Exit your BMI Federal Credit Union Online Banking session when finished.
- > Do not leave your computer unattended when logged in to Online Banking.
- > Do not use public computers or unsecured WiFi when accessing Online Banking.
- > If you receive an error when logged into your Online Banking account, report the error to a Member Service Representative at 614-707-4000.

Your financial institution will never send unsolicited emails asking you to provide, update, or verify personal or confidential information via return email. If you receive an email inquiry allegedly from your financial institution, please report the incident to a member service representative as quickly as possible. To mitigate the risk of online fraud and identity theft, your first and best protection is awareness.

## **Phishing**

Phishing is an online scam tactic that is used to lure users into unknowingly providing personal data, such as credit card information or Login IDs and passwords. Using realistic-looking emails and websites, this tactic attempts to gain the trust of unsuspecting targets and convince them that vital information is being requested by a vendor they may already have a relationship with, such as their financial institution.

## **Identity Theft**

It is important that you are aware of the dangers of identity theft. Identity theft can occur when criminals find a way to steal your personal or other identifying information and assume the use of that data to access your personal accounts, open new accounts, apply for credit, purchase merchandise, and commit other crimes using your identity.

## **Fraud Prevention Tips:**

- > Do not open email attachments or click on a link from unsolicited sources.
- > Avoid completing email forms or messages that ask for personal or financial information.
- > Do not trust an email asking you to use a link for verification of login or account details.
- > Monitor your account transactions for unauthorized use.
- > Shred old financial information, invoices, charge receipts, checks, unwanted pre-approved credit offers and expired charge cards before disposing of them.
- > Contact the sender by phone if you are suspicious of an email attachment.

# **General Information**

## **New Banking Users**

- 1. Type www.bmifcu.org into the address bar on your browser.
- 2. Click the Online Banking button on the Home Page.
- 3. On the Online Banking Login page, click the hyperlink, "Click here to Enroll."
- 4. This opens the Online Banking new enrollment account verification screen. Enter all the required information. It will be verified by comparing it to the current contact information in our system. When finished, click **Submit Enrollment**. If you need to update your contact information, please call us during our business hours at 614-707-4000.
- 5. A new browser window will open congratulating you for having successfully enrolled in Online Banking. Make note of your temporary password, you will need it to log in to Online Banking with BMI Federal Credit Union to complete the enrollment process. Follow the Click Here link instructions to go to the Home Page again.
- 6. Enter your newly created Login ID and click Login.
- **7.** Enter your temporary password and click **Login**.
- 8. You will be directed to a page where you will select the delivery method of your Secure Access Code. This page will display the contact information on file for your account. Select either the phone, text message, or email option that will enable BMI Federal Credit Union to reach you immediately with your one-time Secure Access Code.

If the contact information we have on file is inaccurate or out-of-date, you cannot proceed further. Please contact us at 614.707.4000 to update your contact information.

- **9.** When you receive your six-digit Secure Access Code, enter it in the access code screen and click **Submit**. The secure access code is valid for only 15 minutes. If it expires, you must request a new one.
- **10.** Once your access code has been accepted, you will be asked if you would like to register your device. If you register your device, you will not have to generate a new secure access code when you use that device in the future.
- 11. Review the Welcome First Time User screen, which presents a PDF link of the Online Banking Services Agreement. Please click the link to view the agreement. Read and acknowledge that you agree to the conditions by clicking, I Accept.
- **12.** A view-only online profile screen will appear for your review. It will be grayed-out and you cannot make any changes at this point. However, please note any contact information that you would like to change in the future. Once you have accessed Online Banking, you will be able to use the **Address Change** screen to make corrections. Click **Submit** then **OK** to continue.
- 13. Now you can change your password. Use your temporary password as your old password. For your protection, you will need to create a password that meets the stated security requirements. Click **Submit**. When the pop-up window appears, click **OK** to confirm.
- **14.** Congratulations! You are now logged in to Online Banking with BMI Federal Credit Union.

Once you have enrolled as a New User, and logged into Online Banking at least once, follow these steps for subsequent logins.

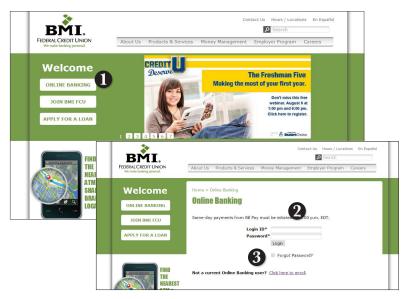

- 1. From our website's home page, click Online Banking button on the left side
- 2. Enter your Login ID and password and click Login.
- **3.** Forgot your password? Simply click "Forgot your password?" and select where you would like to receive you secure access code, then follow the instructions to re-establish a password.

#### What is a secure access code?

You need a secure access code each time you login to our Online Banking system. It is delivered to you via email, phone call, or SMS text. The preferred delivery methods are phone call or SMS text. Please be aware that in some cases, a secure access code will not be able to be delivered via email.

If you delete the security certificate or "cookie" that activates your computer for later use, or if you log in from a new computer or device, you will need another secure access code.

## Should I register my device?

If this device is "private" you may want to register to have it recognized for future logins to save time. We do not recommend registering a public device where other people could have access to the same computer, for example, at a public library.

# **General Information**

## Opt In to the Upgrade

The first time that you log into Online Banking with BMI Federal Credit Union after the upgrade, you will be presented with the following screen to opt in to the upgrade to our new Online Banking experience. This new interface will provide you with greater capabilities and a new look that is easy to navigate whether accessing our system from your desktop computer, a tablet or any other smart device.

## To Opt in to the Upgrade to the New Online Banking Interface:

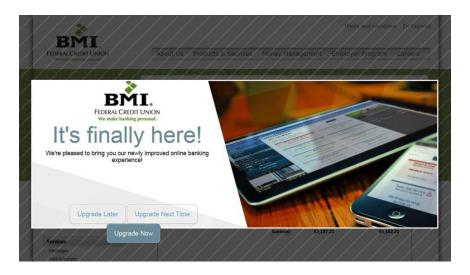

Once you have entered your Login ID and password through the Online Banking login page, you will be presented with the following options to opt in to the new Online Banking experience.

**Upgrade Later:** You will remain on the current interface for this session. With this choice you will be presented the Opt In page 24 hours later.

**Upgrade Next Time:** You will be logged in and your Online Banking experience will appear and function as it had before. Your upgrade to the new Online Banking interface will happen automatically the next time that you login.

**Upgrade Now:** You will be immediately logged in to the new Online Banking experience that offers greater capabilities and a new, easy to navigate look.

The home screen will give you an overview of all of your accounts at BMI Federal Credit Union displayed in a comprehensive list with available balances conveniently in one place.

#### To View an Overview of Your Accounts:

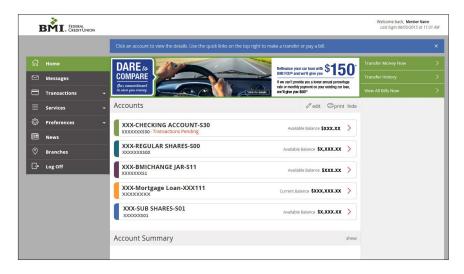

- For account transaction history, click the account name to view the Account
   Details screen. View details or a check image by clicking > next to the transaction.

   Select Show Filters to define search options.
- 2. Need an action done in a hurry? On the home page you will notice options on the upper-right corner of the page. These Quick Action options allow you to swiftly: transfer money, view transfer history and view all bills.

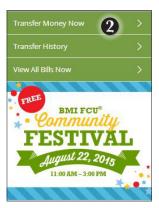

Our message center allows you to communicate securely with your credit union. Messages can be saved by topic for easy reference. Check here for your alerts, replies to your inquiries and credit union communications.

## **To View Messages:**

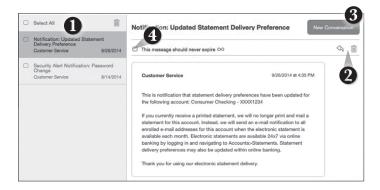

#### Click on the Messages tab.

- 1. **Messages** are displayed at the left side of the screen.
- **2.** Delete  $\blacksquare$  or reply  $\triangleleft$  to a message in the upper right corner of the message.
- **3.** Create a new message by selecting **New Conversation**.
- **4.** Messages automatically expire after a certain period of time has passed. A message can be saved indefinitely by selecting this box.

It is easy to see recent and pending transactions for each account. Simply click on the account name on the BMI Federal Credit Union Online home page. The credits appear in green, the debits appear in red and pending transactions have a light gray background.

#### To View Account Details:

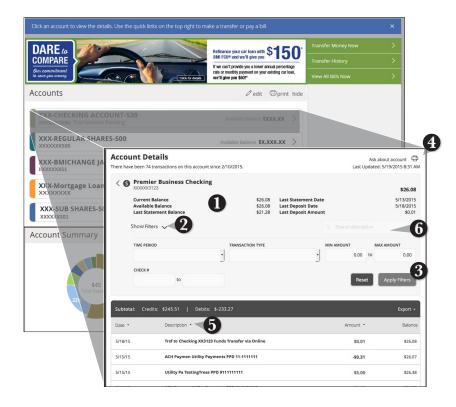

Click on the account for which you would like detailed information.

- 1. The top of this screen shows you an overview of this account.
- 2. If you choose to **Show Filters**, you will be able to filter out certain transactions to view, export or print.
- **3.** To apply filters, click **Apply Filters**.
- 4. Once you have filtered the transactions that you would like to print, click **Print**.
- **5.** You can also organize your view, date, description or amount by clicking the column header.
- **6.** Looking for a specific transaction? You can also search transaction descriptions.

Online Banking enables you to transfer funds between your own BMI Federal Credit Union accounts quickly and easily.

## **To Transfer Funds:**

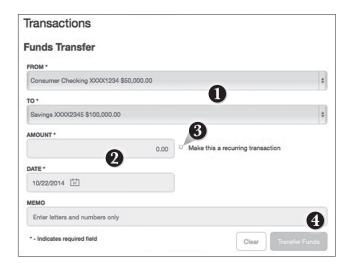

#### Click on the Funds Transfer tab.

- Select the accounts that you wish to transfer funds From and To using the dropdown menus.
- 2. Enter the dollar amount and date to process the transaction.
- **3.** (optional) If you wish to setup a recurring transaction, click the check box. New input fields will appear and you will need to specify the frequency and date range for this transaction.
- **4.** When completed entering the needed information, select **Transfer Funds**.

The Activity Center shows only your Online Banking transaction activity. Depending on the type of account and access, you can review and cancel unprocessed transactions. Whether single or recurring transactions, view debits/credits and the status, type, amount, account and date of your online activity.

## **To View Unprocessed Transactions:**

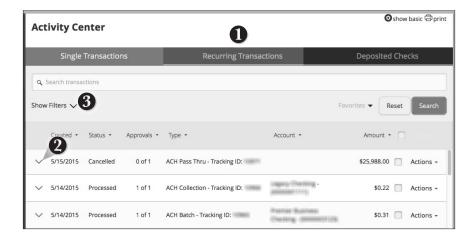

#### Click on the Activity Center tab.

- You can choose to view Single Transactions, Recurring Transactions, or Deposited Checks by clicking on the appropriate tab.
- 2. Click the V next to the transaction to view details.
- Click Show Filters for additional search options, click the V to expand search options.

Alleviate yourself from the hassle of going to a branch to cash a paper check to credit your accounts – it can all be done online.

## To Send a Check:

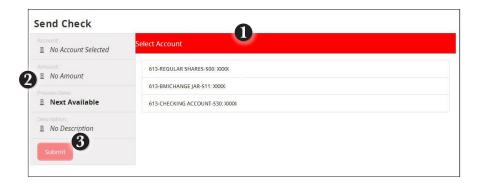

#### Click on the **Send Check** tab.

- 1. Choose an account to send a check.
- **2.** Enter the check amount.
- 3. Click Submit.

With the Member-to-Member Transfer feature, you can send money to any Online Banking user at this financial institution. You can also conveniently link this account to your Online Banking for deposit purposes only. All you need is the email address associated with their Online Banking and the last four digits of their account number.

## To Send Money to a Member:

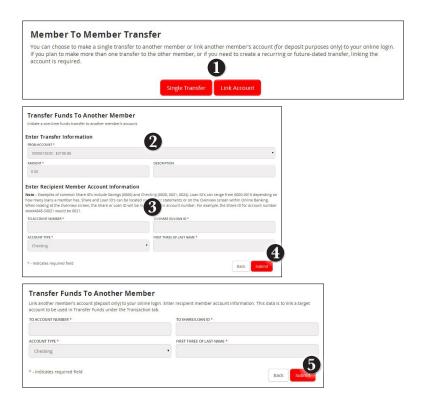

#### Click on the Member to Member tab.

- Choose whether you will be making a Single Transfer or whether you would like to link another account for future use.
- 2. For a Single Transfer, use the dropdown to choose the account you wish to withdraw funds from. If you wish to include a description to go with your transfer, do so in the provided box.
- **3.** Enter the information for the person you wish to receive the funds.
- 4. Click Submit.
- 5. If you would like to link this account for future use. Click **Link Account** at the first window; this information will be used in Funds Transfer.

In order to transfer funds to and from an account outside BMI Federal Credit Union, you must first enroll the new external account. This will ensure the ability to make fund transfers to and from the outside account by integrating it into one, simple location.

#### To Add an External Account:

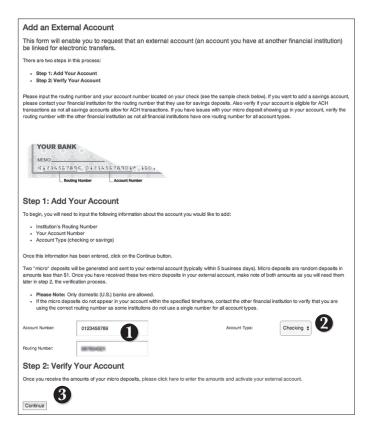

#### Click on the Add External Account tab.

- Enter the Account Number and the financial institution's Routing Number in the spaces provided. For reference, these numbers can be located towards the bottom of a paper check.
- **2.** From the drop-down menu, choose the **Account Type**.
- Click Continue. You should then receive micro deposits in the external account to show the process has been initialized. Once received, go to Verify External Account to enter the amounts and activate your external account.

Once you have made a request to add an external account, you will then be asked to verify the two micro deposits made to the new account to prove ownership.

## **To Verify an External Account:**

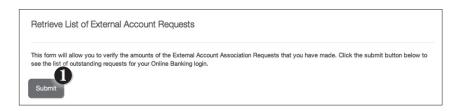

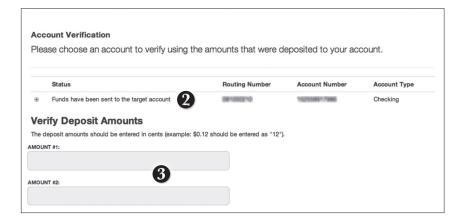

#### Click on the Verify an External Accounts tab.

- To begin verifying the micro deposit amounts of your external account request, click **Submit**. You will be directed to a new window.
- 2. Select the Account you would like to verify.
- 3. Enter the amounts of the micro deposits. Click **Submit**.

Bill Pay Overview

# What is more reassuring than being in control of your finances? Staying in control of your bills!

Online Bill Pay with BMI Federal Credit Union allows you to stay on top of your monthly finances with the utmost ease and turn-key efficiency. Free yourself from the hassle of writing checks and the clutter that comes with traditional ways of paying bills. This is a quick and easy alternative to paying your bills online at the sites of each individual company.

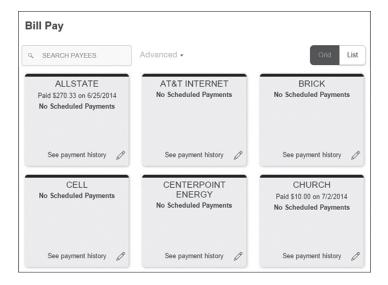

Click on the **Bill Pay** tab to begin managing your bills online. Here you will be able to view your payees, pending payments and bill history among other information regarding your online account with BMI Federal Credit Union.

Bill Pay with BMI Federal Credit Union is easy and convenient whether you are accessing your account from a computer or a smart device.

## **New Bill Pay Features**

You can now choose how you view your Bill Pay screens - grid or list view.

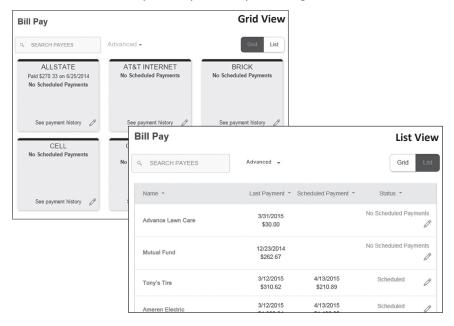

Use "Advanced" to view the previously standard Bill Pay menu.

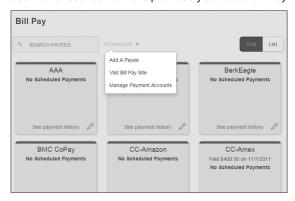

The person or company to whom you are sending funds is known as the payee. A payee can be almost any company or person you would send a check, like a utility company, a cable TV provider or even a lawn care service. It may be convenient to set up a payee to receive payments on a regular basis. With Automatic Payments there is no need to repeat the same transaction each month.

## To Create a Payee

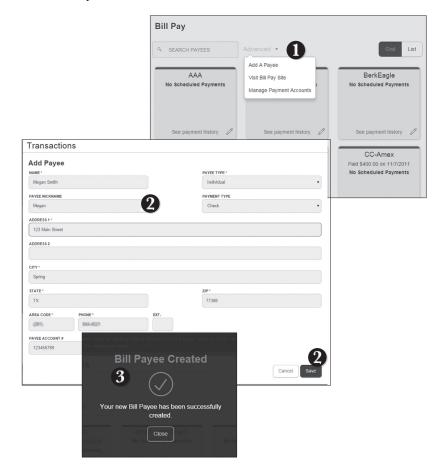

From the **Bill Pay** tab, click the **Advanced** drop-down and choose **Add a Payee**.

- 1. Fill out the required information regarding the payee, then click **Save**.
- 2. You will get a confirmation screen that your payee has now been created and added to your payee list.

Once you set up your payees, it's easy to pay your bills quickly. When you click on the Bill Pay tab you will see all of the existing payees you have established so far. To pay a bill, simply find your payee and fill out the payment information beside the name.

#### To Make a Payment

Back

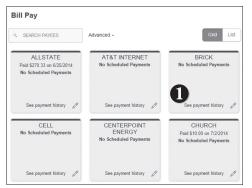

Click on the Bill Pay tab.

- **1.** Select the payee that you would like to pay.
- Click the account from which you would like to send a payment.
- Enter the amount of payment and the delivery method, click Save.
- **4.** Choose the date to complete the transaction.
- After you have verified the information, click Send Payment.
- **6.** You will get a confirmation screen that your payment has been scheduled, click **Close**.

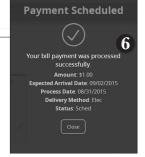

27

30

(2)

Here you can quickly pay bills by searching payees by name, last payment date, scheduled payment or status.

## To Search Your Bill Pay History:

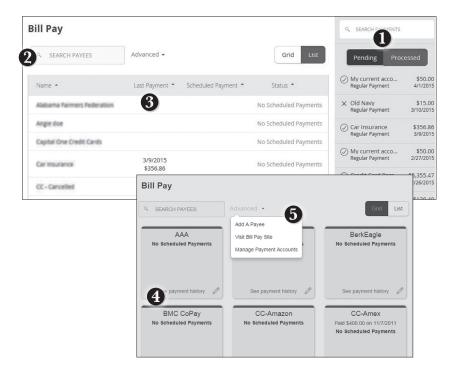

#### Click on the **Bill Pay** tab.

- 1. You can view **Pending** or **Processed** transactions on the right side panel.
- 2. You can also search your previous Payees using the Search bar.
- **3. In List view**, you can sort by headers. Simply click the arrow next to the desired category.
- **4. In Grid view**, to see payment history for a specific Payee, select See Payment History on the bottom of the Payee grid.
- To access additional screens, click the Advanced drop-down, and then Visit Bill Pay Site. This will take you to the previous, standard version of Bill Pay where you can add, change, delete payees, etc.

You can see all Pending and Processed transactions listed on the right hand panel.

## **To Cancel a Pending Transaction:**

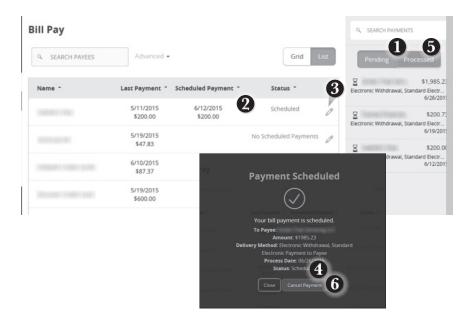

#### Click on the Bill Pay tab.

- 1. You can toggle to view only Pending or only Processed transactions by clicking the appropriate button on the right hand panel.
- 2. You can see the Pending payments marked as scheduled in green under the Status header.
- **3.** To cancel the transaction, click the  $\mathcal{O}$  icon.
- **4.** A new screen will appear. Click **Cancel Payment**.
- 5. In Grid view, select the scheduled payment from the Pending list.
- **6.** A new screen will appear. Click **Cancel Payment**.

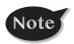

Note: You can also cancel payments by clicking the Advanced drop-down and selecting Visit Bill Pay Site.

Our recurring payments feature keeps you ahead of your payments that need to be repeated. Setting up a recurring payment takes only a few moments, and saves you time from not entering a payment each time a bill is due.

## **To Create Recurring Payments**

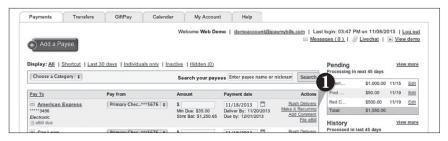

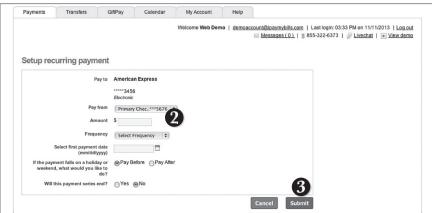

From the Advanced drop-down option, select Visit Bill Pay Site.

- Click on the Payments Tab and find the payee you wish to set up recurring payments for. Choose the Make it Recurring link.
- A new window will pop up. Choose the Pay From account, along with the Amount, Frequency, payment date and other payment preferences.
- 3. Click **Submit**, when finished.

Even after you have set up a payment, you have the ability to edit or cancel your payment up to the time it begins processing. This convenient feature gives you the freedom to change the way you make your payments.

## To Edit or Cancel a Payment

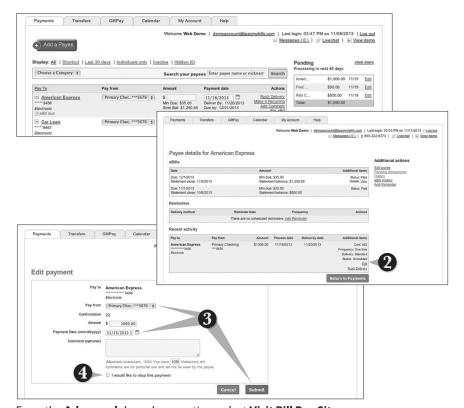

From the Advanced drop-down option, select Visit Bill Pay Site.

- 1. To edit or cancel a payment, simply click on the payee from which you would like to edit or cancel a payment.
- A new window will appear revealing the recent activity for the payee. Click the Edit link towards the bottom of the window.
- Here you can change the setting of your payment, such as the account you are paying from, the amount or payment date. Once you are done editing the payment, click **Submit**.
- If you wish to delete the payment, click the box next to I would like to stop this payment.

Note

Rush Delivery of your Bill Payment is available.

## To Rush Delivery for a Bill Payment:

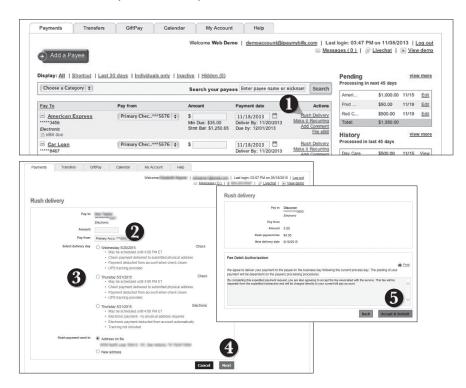

From the Advanced drop-down option, select Visit Bill Pay Site.

- To change your delivery of a bill to Rush Delivery, simply click on the link that says Rush Delivery.
- **2.** You will choose the amount to pay and the account to pay from.
- **3.** Below you will see options for delivery dates with appropriate charges. Select the necessary date.
- Click Next.
- A payment summary with a Fee Debit Authorization will appear. Click Accept and Submit.

In Grid view, while creating a Payment, select the delivery method Overnight - 1 business day required for Rush Delivery.

Assign and organize your payees into specific groups called Categories to ensure increased convenience when paying your bills.

## **To Create Categories**

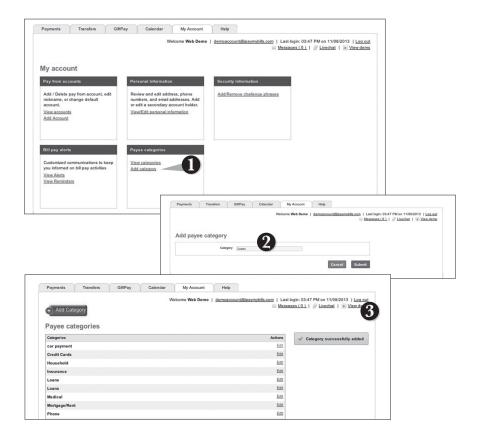

From the **Advanced** drop-down option, select **Visit Bill Pay Site**.

- 1. To add a category, go to the My Account tab and click the Add Category link.
- A new window will pop up asking you to name your category. When finished, click Submit.
- **3.** You will see on the right hand side of the screen that your category has been successfully added.

View and print bill history and details by entering the appropriate search criteria.

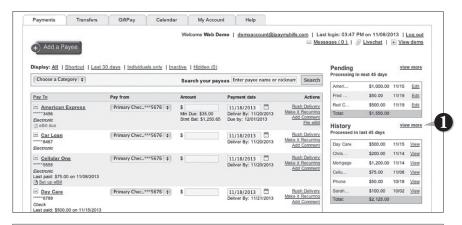

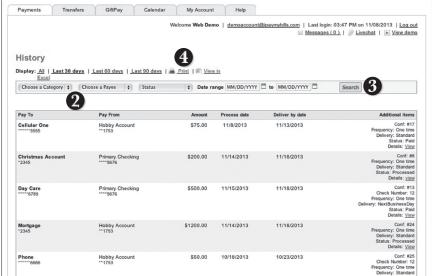

From the **Advanced** drop-down option, select **Visit Bill Pay Site**.

- 1. Click View More located next to the History panel.
- 2. Narrow down your search using the provided drop-down menus and options.
- 3. Click the **Search** button to see your results.
- **4.** To print the search results for your records, click **Print**.

My Finance tool allows you to manage your money from your Online Banking account. Easily create budgets, categorize and track spending habits, and tag your transactions to see where and how you spend your money. View your investment, mortgage, credit card and account balances and transactions in one place, regardless of where you have your accounts.

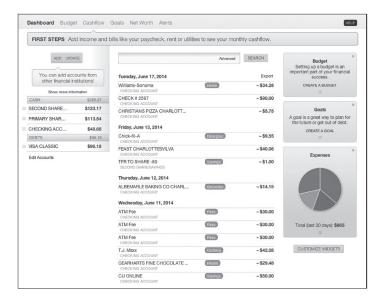

**Dashboard:** You'll find a quick overview of your financial standing on the

dashboard, as well a host of financial tools that you can use to manage your finances.

**Budget:** Track your spending. Add targets that will help you better control

such expenses as shopping or dining out. When you establish spending targets, you can also schedule notifications via a delivery method of your choice when you near to your budget limit.

**Cashflow:** View incoming and outgoing transactions on a monthly basis.

**Goals:** Set a personal financial goal and actively set aside money you wish to

use towards that goal.

**Net Worth:** Sum up your assets and debts. View pie charts to see how these

assets and debts are allocated.

**Alerts:** Add alerts to provide real-time monitoring of your financial situation.

Alerts can send emails or text messages to you when certain criteria

are met.

The eStatements feature is a great virtual filing system, saving paper and space in your home or office by allowing you to view and store your statements electronically.

## To View Your eStatements:

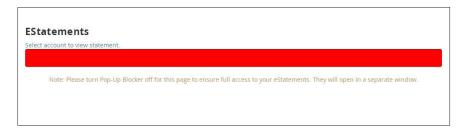

#### Click on the View eStatements tab.

**1.** Select the account to view the statement.

**Services** Add Subshare

Multiple accounts can be opened to assist you with budgeting and planning ahead for special purchases and events. Perfect for an unexpected car repair or vacation expenses!

#### To Add a Subshare:

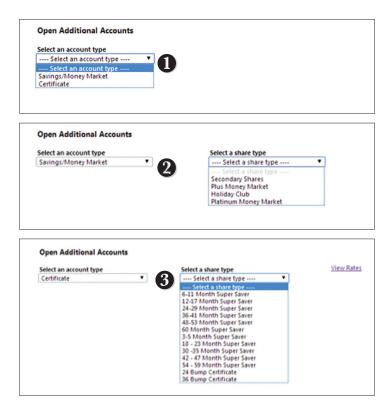

#### Click the Add Subshare tab.

- **1.** To begin, select an account type from the drop-down menu.
- When selecting Savings/Money Market, another drop-down menu will appear containing the share type for you to choose.
- **3.** When selecting **Certificate**, another drop-down menu will appear containing the share type for you to choose.

An overdraft occurs when you do not have enough money in your account to cover a transaction, but we pay it anyway. Manage your account(s) and stay informed of your options.

#### To Enroll in Overdrafts Plus:

#### What You Need to Know about Overdrafts and Overdraft Fees

An overdraft occurs when you do not have enough money in your account to cover a transaction, but we pay it anyway. We can cover your overdrafts in two different ways:

- 1. We have standard overdraft practices that come with your account. (Overdraft Plus)
- We also offer overdraft protection plans, such as a link to a savings/share account, which may be less expensive than our standard overdraft practices. To learn more, ask us about these plans.

This notice explains our standard overdraft practices.

#### What are the standard overdraft practices that come with my account?

We do authorize and pay overdrafts for the following types of transactions:

- . Checks and other transactions made using your checking account number
- · Automatic bill payments

We do not authorize and pay overdrafts for the following types of transactions unless you ask us to (see below):

- ATM transactions
- Everyday debit card transactions

We pay overdrafts at our discretion, which means we do not guarantee that we will always authorize and pay any type of transaction.

If we do not authorize and pay an overdraft, your transaction will be declined.

#### What fees will I be charged if BMI Federal Credit Union pays my overdraft?

Under our standard overdraft practices (Overdraft Plus):

- . We will charge you a fee of \$29 each time we pay an overdraft.
- There is no limit on the total fees we can charge you for overdrawing your account.

## What if I want BMI Federal Credit Union to authorize and pay overdrafts on my ATM and everyday debit card transactions?

If you also want us to authorize and pay overdrafts on ATM and everyday debit card transactions, you can update your account below. You can also call 614.707.4000 or select the print option and present the completed form at your local branch or mail it to: 6155 Emerald Pkwy, Dublin, OH 43016.

Revocation: You may, at any time, change your selection by any manner previously used to notify the Credit Union. You may opt out at any time.

Would you like BMI FCU to authorize and pay overdrafts on your ATM and everyday debit card transactions?

|   | Yes | No | Share ID | Description              |
|---|-----|----|----------|--------------------------|
|   |     | •  | \$30     | 613-CHECKING ACCOUNT-S30 |
| • |     |    |          |                          |

Update

Print

#### Click the Overdrafts Plus tab.

 Review all of the information carefully to learn more about Overdraft Plus—our standard overdraft practice that comes with your checking account—as well other options. Choose whether or not you would like BMI FCU to authorize and pay overdrafts on your ATM and everyday debit card transactions by selecting either Yes or No. Click Update to save. Services Skip a Pay

With Skip a Pay, you can defer your eligible BMI FCU loan payment.

#### **To Change Your Address:**

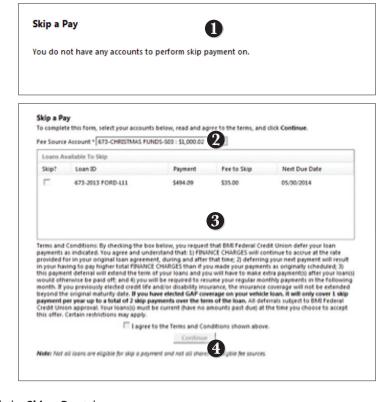

## Click the **Skip a Pay** tab.

- If you do not have an loan that qualifies for Skip a Pay, the following screen will appear.
- This screen will appear when you have a Skip a Pay eligible account. From the drop-down menu, select the Fee Source Account.
- **3.** A window will display the accounts that are available for Skip a Pay. Put a check in the box to request a deferred payment to the account.
- **4.** Review the Terms and Conditions and click "I agree.". To confirm, click **Continue**.

It is important to maintain current contact information on your account.

## **To Change Your Address:**

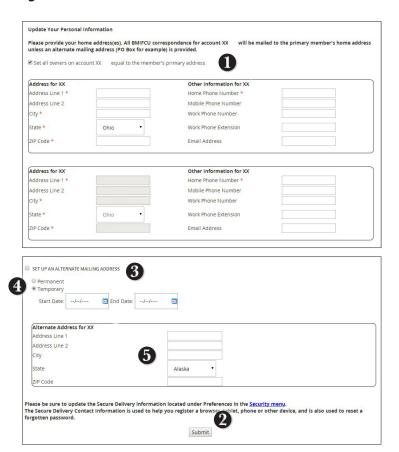

#### Click on the Address Change tab.

- 1. Update your contact information.
- 2. Click Submit when finished.
- **3.** To set up an alternate mailing address, check the **Alternate Mailing Address** box.
- **4.** Then choose whether the alternate mailing address is **Temporary** or **Permanent**.
- **5.** Enter your the contact information for the alternate address.

Using Online Banking with BMI Federal Credit Union, you can initiate a stop check payment request from any device. Visit Activity Center to review the status of your request. The stop payment will remain in effect for six months. Contact BMI Federal Credit Union at 614-707-4000 for current fee information.

## To Initiate a Stop Payment Request:

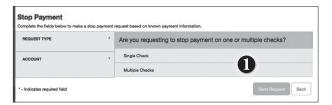

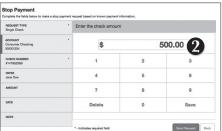

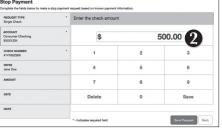

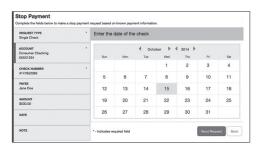

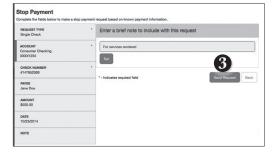

#### Click on the Stop Payment tab.

- Select request type; single or multiple checks.
- **2.** Select an account, check number, and other requested information.
- 3. Click Send Request.

With Online Banking, you can conveniently reorder checks online.

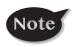

If you notice that you are missing checks, please contact us right away so that we can take precautions to safeguard against identity theft and fraud.

#### **To Reorder Checks:**

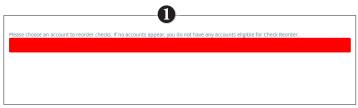

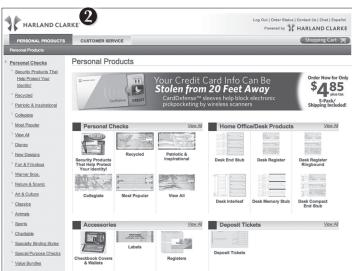

#### Click on the Check Reorder tab.

- 1. Choose the account for which you would like checks ordered.
- 2. You will be redirected to our trusted vendor's website to complete your order.

In Account Preferences you can select name and viewing preferences for your Online and Text Banking accounts.

## **To Setup or Change Your Account Viewing Preferences:**

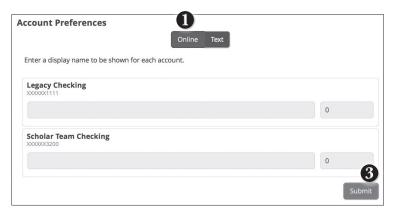

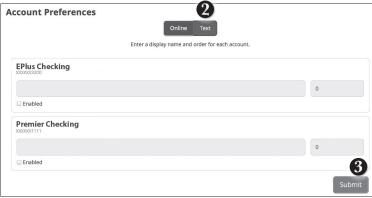

#### Click on the Account Preferences tab.

- For Online, you can customize your account display names and choose the order preference for viewing.
- 2. Toggle to the **Text** button for Text Banking account preferences. You must enroll in text banking by selecting Text Enrollment from the **Settings** menu option. To view an account in Text Banking, check "**Enabled**". Customize a four character account nickname to display and choose the order preference for viewing.
- 3. When you are happy with your choices, click Submit.

Security Alerts allow you to enable specific alerts to keep you informed of changes to your account and online profile. Alerts can be delivered via Secure Message within Online Banking, SMS text message and phone call.

# **To Edit Security Alerts and Delivery Preferences:**

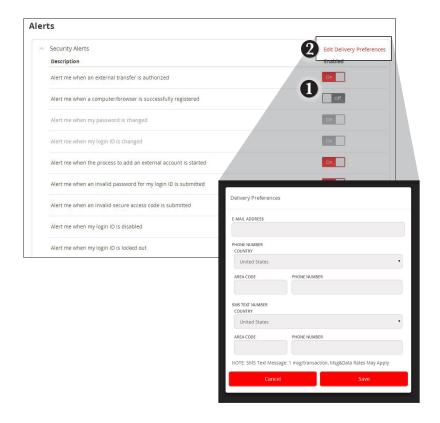

### Click on the **Security Alerts** tab.

- To create an alert, click the On/Off button that corresponds with the appropriate alert.
- To edit delivery preferences, click the Edit Delivery Preferences text in the upper right.
- 3. Enter the contact information necessary for your preferred delivery method.
- 4. Click Save when finished.

With Account Alerts, create and manage alerts to notify you of certain transactions or events happening on your account. Alerts can be sent to multiple email or mobile phone addresses within minutes of the actual transactions.

#### To Add Alerts:

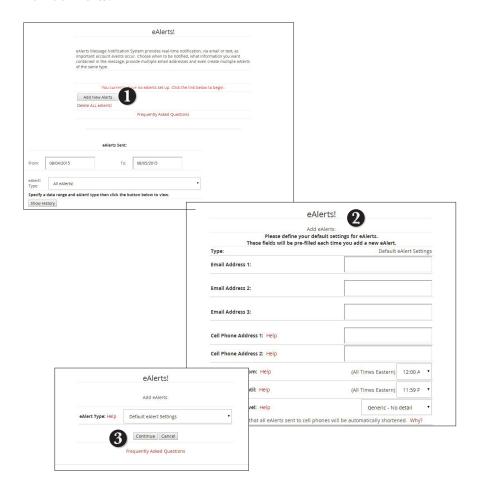

#### Click on the Account Alerts tab.

- 1. To create an alert, click the **Add New Alert** button.
- **2.** Select the alert type.
- **3.** Click **Continue** to save the alert.

With Visa Card Alerts, text messages enable you to monitor activity occurring on your BMI FCU® Visa card and to respond immediately to fraudulent activity. Transactions generating text messages include: BMI FCU® Visa credit card transactions and non-pin-based BMI FCU debit card transactions. For example, you can enable alerts for both your debit and credit card, but only signature-based (credit) transactions will generate alerts.

#### To Enroll in Visa Card Alerts:

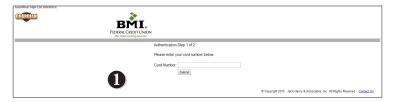

| NION             |                                                               |
|------------------|---------------------------------------------------------------|
|                  |                                                               |
| 4235XXXXXXXX5602 |                                                               |
| ng information:  |                                                               |
| ts of SSN:       | (If this is a business account, your tax id may be required.) |
|                  |                                                               |
| Submit           |                                                               |
|                  | ng information:<br>Its of SSN:                                |

#### Click on the Visa Card Alerts tab.

- 1. Enter your BMI FCU Visa card number. When finished, click Submit.
- To log in, enter the last four digits of your Social Security Number and ZIP code, and click Submit.
- **3.** Agree to the Terms and Conditions.
- **4.** Input your **cell phone number**.
- **5. Confirm your enrollment** by successfully texting the given enrollment code, provided by the SMSGuardian website, to BMI FCU at 27576.

Manage your statements be waiving the traditionally mailed paper statements and begin viewing them electronically, or you may continue receiving them through the mail.

## **To Manage Statements:**

| ou are currently enrolled to receive eState  | ments.            |  |
|----------------------------------------------|-------------------|--|
| stablish or update your statement delivery p | preferences here: |  |
| View My eStatement                           |                   |  |
| Stop eStatements and Return to Paper         | Statements.       |  |

#### Click on the Manage Statements tab.

**1.** Decide whether you would like to **View My eStatement** or **Stop eStatements** and **Return to Paper Statements**.

In Security Preferences, you can change your the different designations that help keep your account secure.

## To Set Up or Change Your Security Preferences:

Click on the Security Preferences tab.

#### **Password**

When changing your password, make sure you follow the guidelines for creating a strong password.

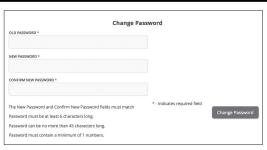

## Login ID

Be sure to create a login that you will remember, but that is not too recognizable.

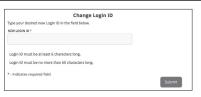

## **Secure Delivery**

Make sure we have your correct email and phone number on file so you can receive secure access codes when logging in from an unregistered device.

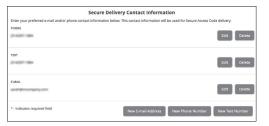

Once enrolled in Text Banking, you can check balances, review account history and transfer funds from your Online Banking account using any text enabled device.

# To Enroll in Text Banking:

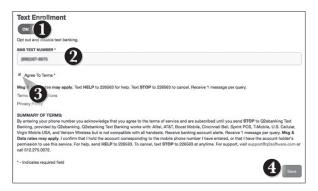

To enroll, click the **Text Enrollment** tab.

- 1. Turn the Text Enrollment button from OFF to ON.
- 2. Enter your phone/SMS text number.
- 3. Read the terms and conditions and check the Agree to Terms box.
- 4. Click **Save** to complete enrollment.

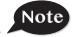

# To enable your account to be viewed in Text Banking, visit Account Preferences under the Settings menu.

| Text Command Options To 226563 For The Following Information:                                |                                                                                             |  |  |  |
|----------------------------------------------------------------------------------------------|---------------------------------------------------------------------------------------------|--|--|--|
| BAL or BAL <account nickname=""></account>                                                   | Request account balance                                                                     |  |  |  |
| HIST <account nickname=""></account>                                                         | Request account history                                                                     |  |  |  |
| XFER <from account="" nickname=""> <to account="" nickname=""> <amount></amount></to></from> | Transfer funds between accounts                                                             |  |  |  |
| LIST                                                                                         | Receive a list of keywords                                                                  |  |  |  |
| HELP                                                                                         | Receive a list of contact points for information on text banking                            |  |  |  |
| STOP                                                                                         | Stop all text messages to the mobile device (for text banking and SMS alerts/notifications) |  |  |  |
| START                                                                                        | Enable message send/receive for text banking                                                |  |  |  |

In our Themes tab, you can change the way your Online Banking appears. It is as simple as clicking the sample screen.

## **To Change Your Theme:**

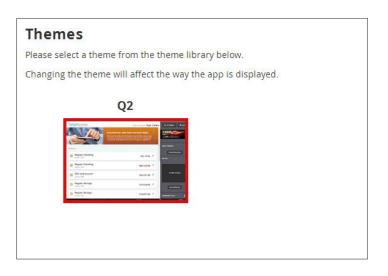

**News** News

Always have the latest news from your credit union.

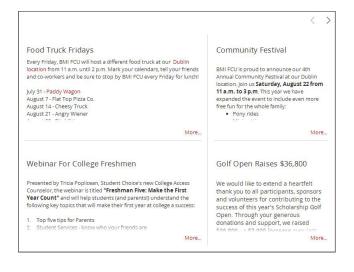

Looking for the branch location or ATM nearest to you? You can click on the appropriate button to locate BMI Federal Credit Union's branches and ATMs.

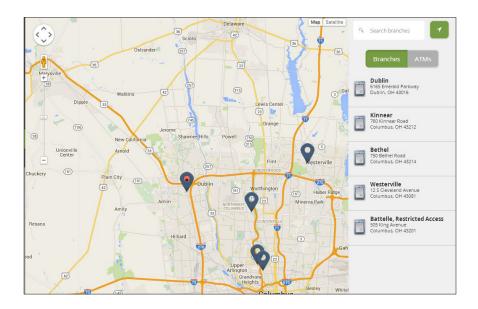

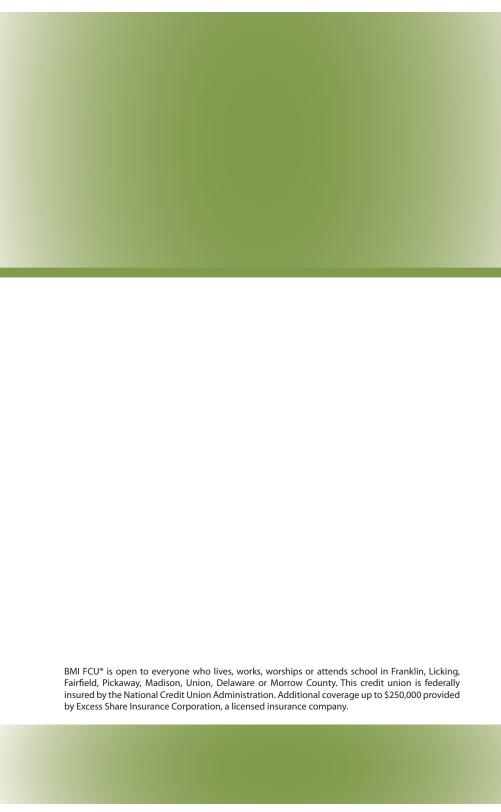